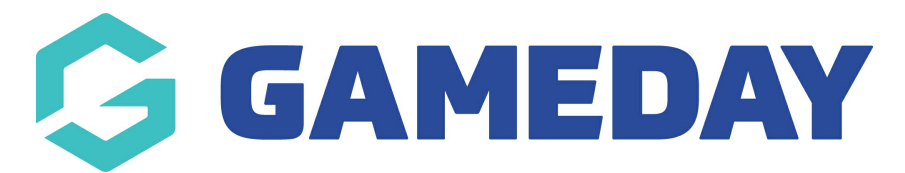

# **How do I create a Merchandise Product**

Last Modified on 18/04/2024 1:57 pm AEST

Add-on Products can be created and added to forms to collect fees for various different types of offerings, however the most common scenario in which an Add-on Product would be used is by creating a Physical Goods Add-on Product, which typically includes merchandise such as a T-Shirt or a Football.

#### To create a **Physical Goods Add-on Product**:

1. On the left-hand menu, click **PRODUCTS & QUESTIONS** option

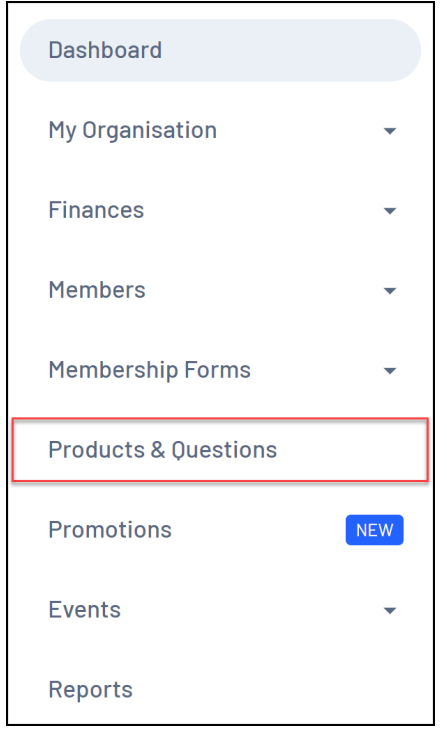

## 2. Click the **CREATE NEW PRODUCT** button

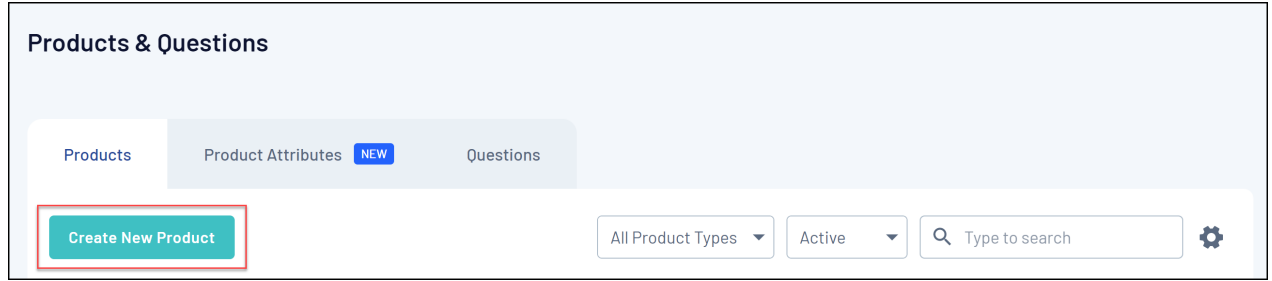

## **Basic Settings**

1. In the **PRODUCT TYPE** field, select **ADD ON**

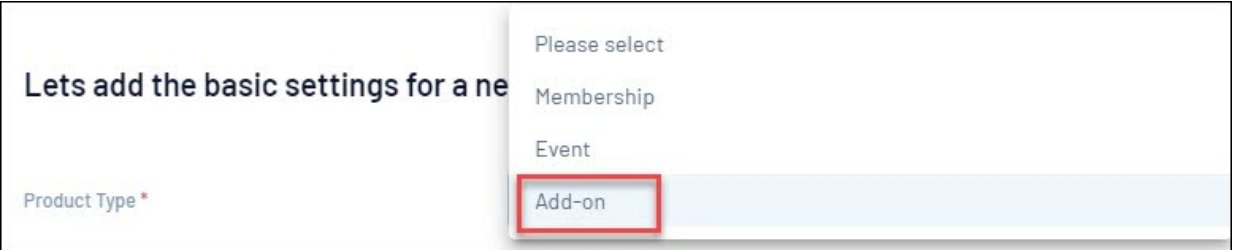

## 2. Select the **PHYSICAL GOODS** Product Sub Type

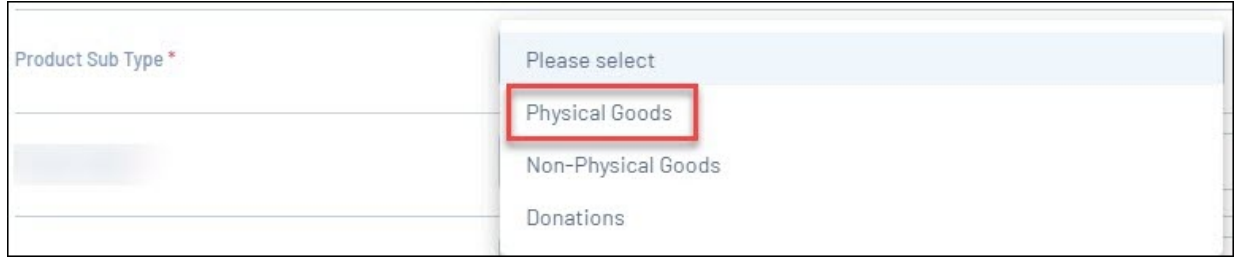

Continue completing any applicable product details in the fields below:

- **Product Name**: The name of the product as displayed to the public on your registration forms
- **Description**: Provide an optional description of the Product to display on registration forms
- **Product SKU** (if applicable). This should be an alphanumeric field that can be used to track stock for your product
- **Product Image**
- **Price**
- **Payment Option**
	- **Payment Gateway Only**: Ensures that the Product can only be purchased through the online payment gateway on GameDay registration forms
	- **Payment Gateway or Manually set Product as Paid**: Allow the Product to be purchased through the online payment gateway or applied manually by an administrator directly through GameDay
- **Delivery Method**

Note: GameDay has no involvement in delivery of Physical Goods products. The Delivery Method field is to be used only for collection of data.

- **Available to Purchase Dates**: Apply a date range in which you want the Product to appear on registration forms
- **Quantity Limit**: A total stock limit for your product. Once this number has been reached, the product will automatically become unavailable

**Status**: Set the product to Active or Inactive

Once you've completed the Basic Settings, click **CONTINUE**

#### **Product Attributes**

Next, you will need to create P**roduct Attributes**. Product Attributes are the selectable options available for the product, such as colour or size. [Click](https://help.mygameday.app/help/what-is-a-product-attribute) here for more information on setting up Product Attributes.

1. Select an option in the **SELECT PRODUCT ATTRIBUTE** field

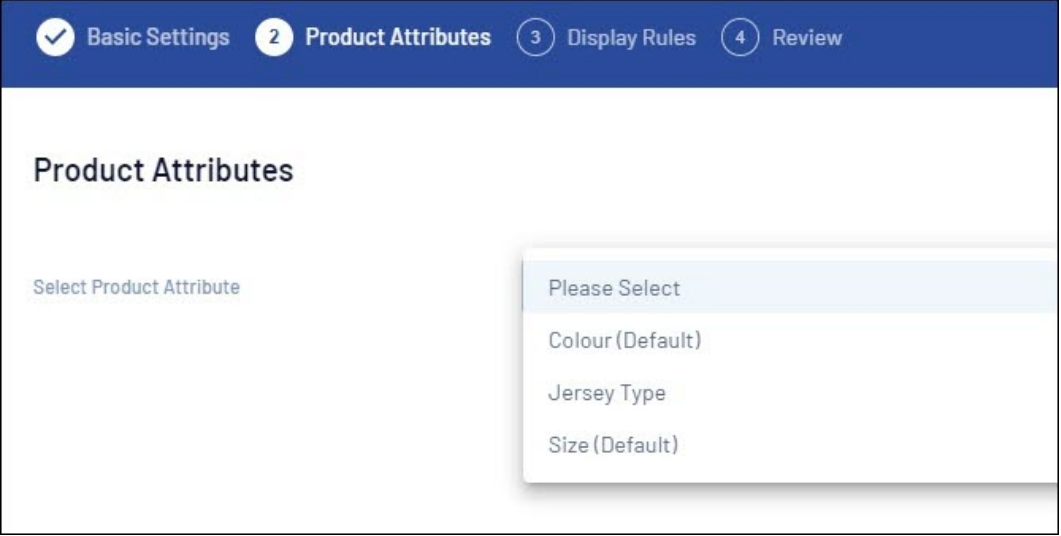

2. Click the **ADD ATTRIBUTE OPTION** button if more than one attribute is available for this product

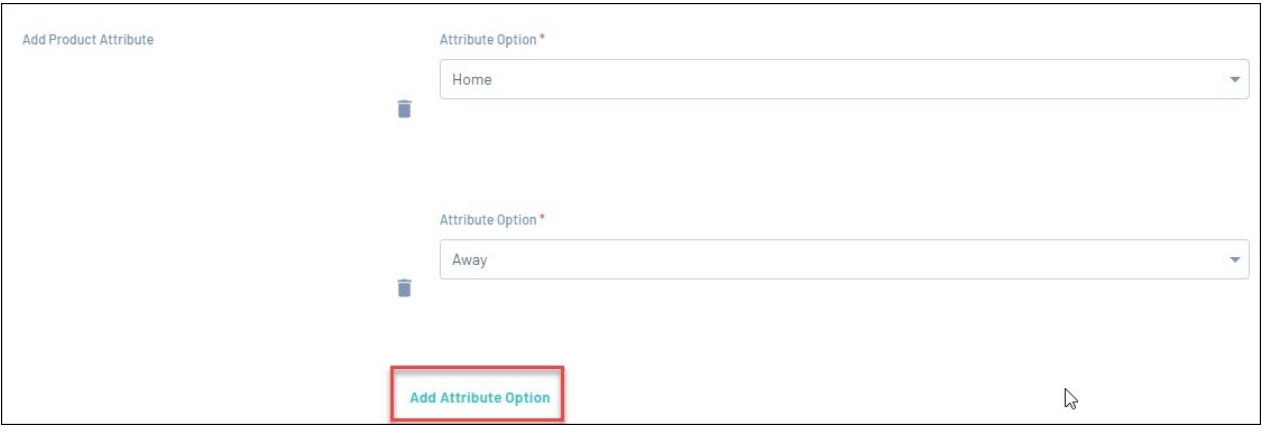

3. Enter a **QUANTITY LIMIT** for each attribute. This represents the maximum quantity you have available for each option (e.g 15 home jerseys, 10 away jerseys). If you have unlimited stock, tick the **No Limit** checkbox

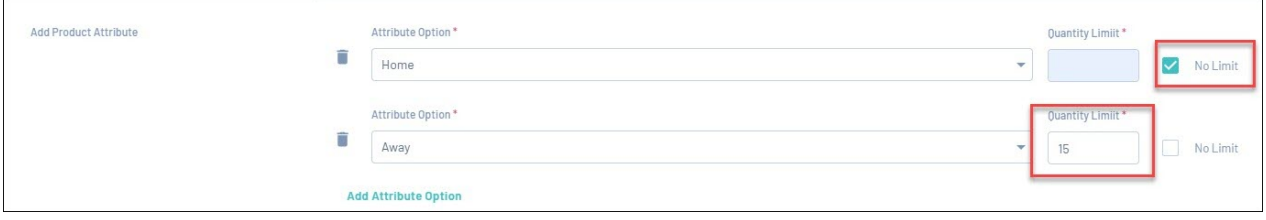

#### **Display Rules & Review**

Display Rules allow you to configure your Product to only display on registration forms if a member meets a certain set of characteristics. The Display Rules that can be applied to products are:

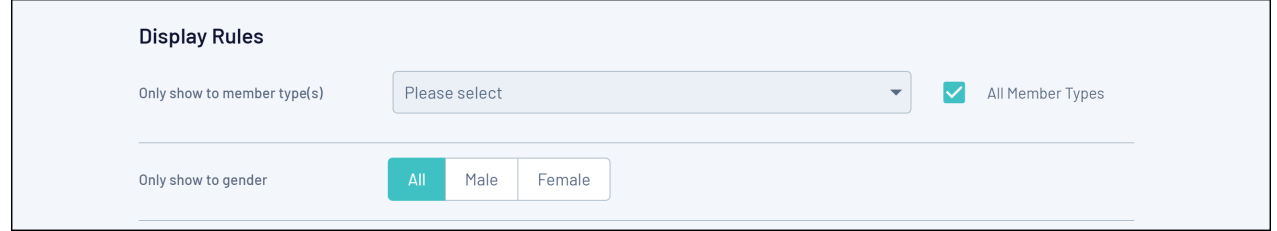

- **Only show to Member Type(s)**: Select one or more Member Types here to ensure the Product only appears on registration if the registrant has selected a particular Member Type on the front page of the registration form
- **Only show to Gender**: Select a Gender option to ensure the Product only shows to a specific Gender selected by the registrant on the front page of the registration form

**Note**: Gender display rules are based on the **Assigned Gender at Birth** field, not the Gender Identity field

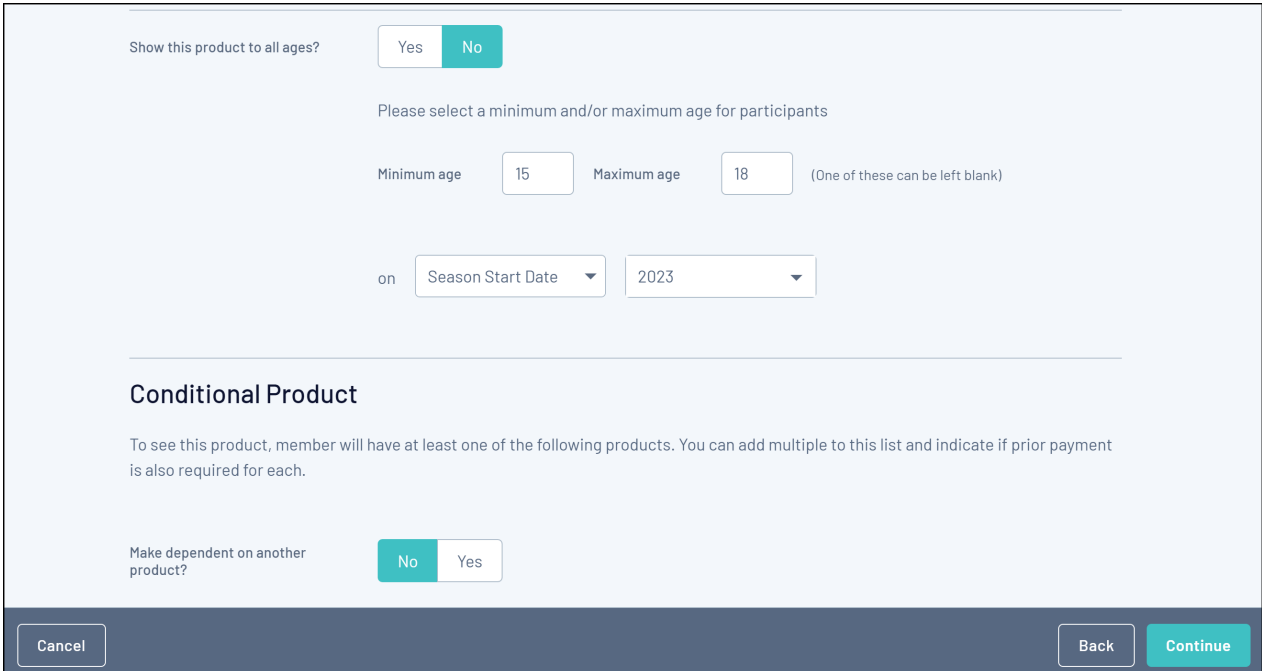

- **Show this Product to all ages?**: If No is selected here, you can apply an age range (as at a specific date) to ensure that the Product only displays to members of a certain age. This is automatically calculated based on the date of birth entered by each registrant on the front page of the registration form
- **Make dependent on another Product?**: If Yes is selected here, apply a Conditional Product to ensure that your new Product only displays if the member is purchasing - or has already purchased - the Conditional Product. Click [here](https://help.mygameday.app/help/conditional-products) for more information on Conditional Products

Once you have applied your Display Rules, click **CONTINUE**.

On the following page, review the final details of your Product, then click **CONFIRM AND SAVE**

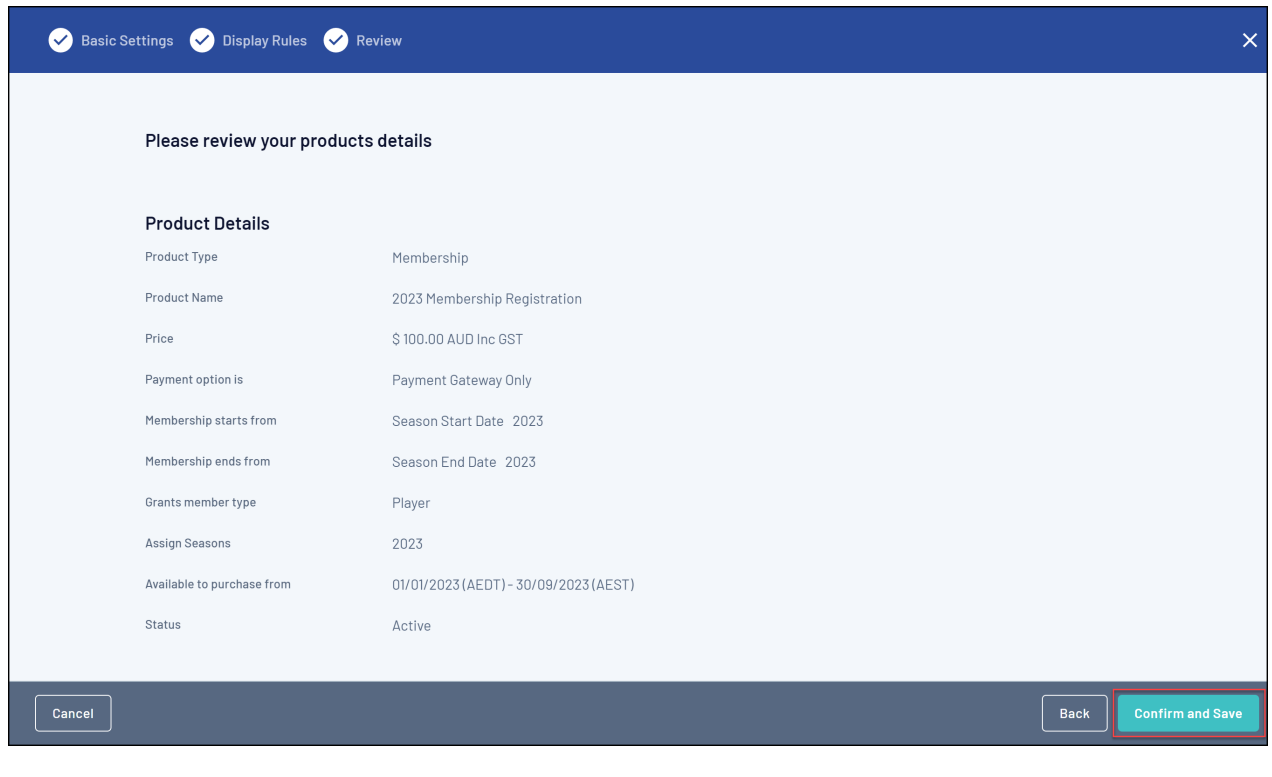

## **Related Articles**